## Chess Valley u3a Login

To see information restricted to members and to check and update your personal information you need to login.

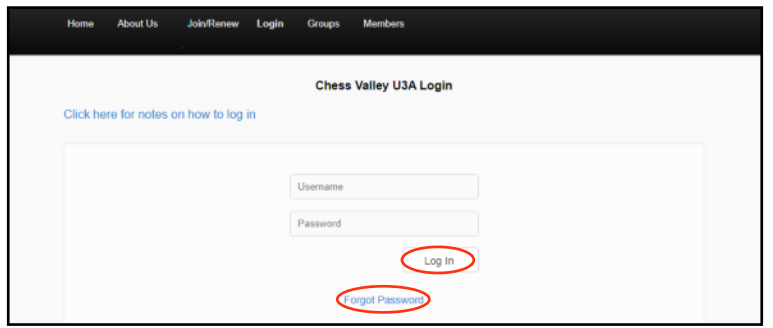

Enter your Username and Password and press **Enter** or click on **Log In**.

Your Username is six characters long and is the first two letters of your first name (first is a capital, second is lower case) followed by your membership number; for example Ab1234. To check/update your personal information Click on **Members** and select **Member Page** from the drop down menu.

If this is the first time that you have accessed the system and do not have a password or have forgotten your password, click on **Forgot Password** and this will open a 'Password Reset' screen.

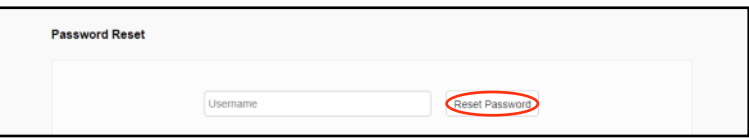

Enter your Username (it may be there already) and click on **Reset Password.** The system will send you an email as below. This may take a several minutes to arrive. Go to the email and click on the link.

If you do not have an email address recorded in the system you will not be able to log in; you will see a message asking you to contact the Membership Secretary - [membership@cvu3a.uk.](mailto:membership@cvu3a.uk.)

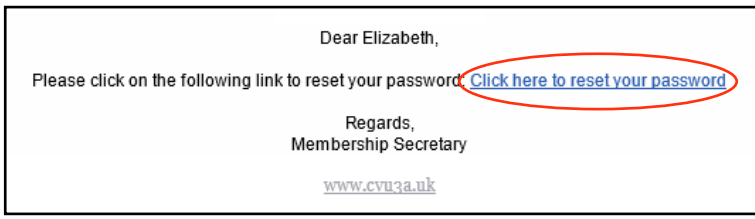

The following 'Password Reset' screen will open in a new Tab in your browser.

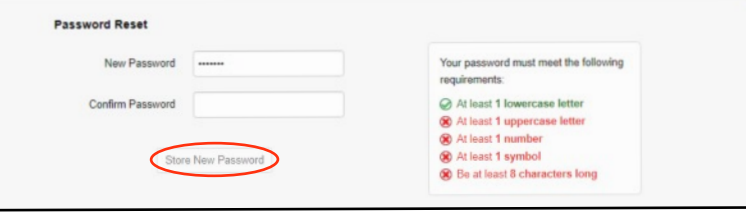

As you enter a password of your choosing, the list on the right shows which requirements you have fulfilled. When you have entered and confirmed your password, click on **Store New Password.**

You then receive the message that your password has been reset. You can now login with your Username and new Password. When you have logged in successfully you will be able to view all the website, send messages to Group and Event Organisers and keep you personal information up to date. If you have a problem with the process, please contact the Membership Secretary.